# To find available titles:

**A black book in the top right corner indicates that the book is currently available to check out.**

**A gray book in the top right corner** 

**indicates that the all copies of the title are currently checked out to other patrons.**

**To search only for available titles, choose "Only titles with** 

Show Me:  $\blacktriangledown$ Only titles with copies available

MACOMBEN

Be My Valent Debbie Macombe

**SAMP ITUMNS** 

The Thousand.<br>David Mitchell

**copies available" from the "Show me" menu.**

### To find out if a book is compatible with

#### your Nook:

**Click on the book cover. Look at the available formats listed on the right side of the page. If Adobe EPUB** 

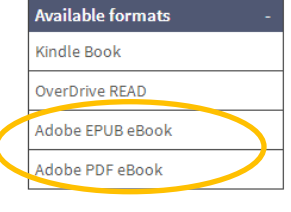

**eBook or Adobe PDF eBook are listed here, the book is compatible.**

**You can filter incompatible books out of your search by choosing these formats from the filters on** 

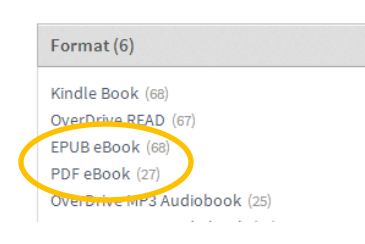

**the left side of the search page.**

# Where is my book saved on my Nook?

**If you don't see the book on your home screen, go to My Files/Stuff > Documents > Digital Editions.** 

# FAQs

# Why borrow ebooks from your library?

- **Read popular titles on your device for free!**
- **Access your library's digital branch anytime, anywhere.**
- **No late fees!**

## How long can I borrow an ebook?

**14 days. This can be extended to 21 days by changing the settings in your account.**

### Can I renew ebooks?

**eBooks can be renewed if another user does not have a hold on the title.**

How many ebooks can I check out at

#### once?

**You can check out a combination of up to 10 ebooks and downloadable audiobooks on one account.**

## Can I return ebooks early?

**Some titles can be returned early through Adobe Digital Editions. You will need to delete the book off of your device after it is returned.**

## How many books can I place on hold?

**You can place up to 10 holds at once.**

# What do I do when I receive notification

that the book I have on hold is available?

**Click on the link in your email. Log into your account. Depending on the options you chose when placing the hold, the item will either be on your bookshelf or under Holds.**

# **Get free library ebooks on your**

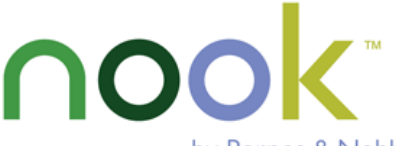

by Barnes & Noble

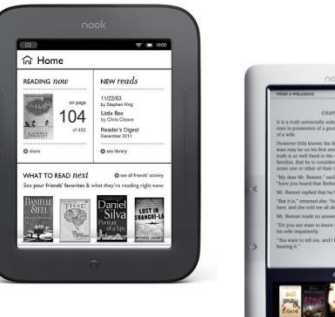

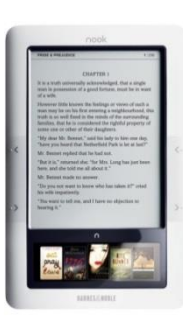

# Look inside to see how!

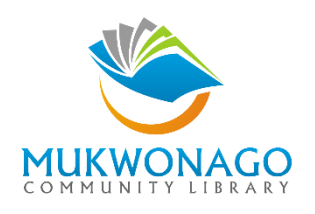

**511 Division Street Mukwonago, WI 53149 262-363-6411 [www.mukcom.lib.wi.us](http://www.mukcom.lib.wi.us/)**

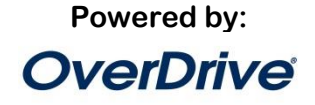

### 1. Go to your library's OverDrive site

**From your home computer, go to [http://dbooks.wplc.info/,](http://dbooks.wplc.info/) or access the OverDrive site from you library's website.**

**If you are a first-time user, proceed to step 2. If not, skip to step 4.**

# 2. Install the software:

? **Click "Help"** Help

#### **Click "Get Software"**

Get<br>Software  $|C|$ 

Software Download required software for digital titles.

#### **Click "Adobe Digital Editions"**

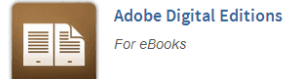

**Click "Download Now"**

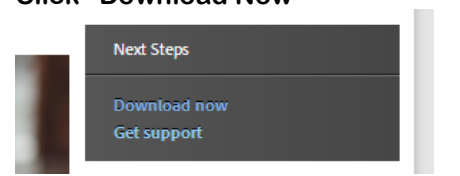

#### **Choose the appropriate version of Adobe Digital Editions (for Mac or PC)**

**Digital Editions 2.0 Update** 

Download Digital Edition 2.0.1 Macintosh (17.3 MB)

Download Digital Edition 2.0.1 Windows (5.7 MB)

#### **Follow the prompts to install Adobe Digital Editions**

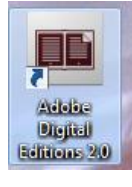

**If it does not open automatically, open Adobe Digital Editions.**

### 3. Authorize your computer:

**Go to the help menu and choose "Authorize Computer."**

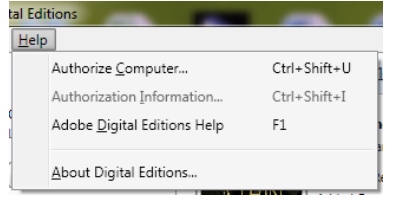

**Click "Create an Adobe ID"**

Create an Adobe ID

**Enter your name, address, email address, and a password to create your Adobe ID. Then, return to Adobe Digital Editions and enter your email address and the password you chose.**

#### 4. Sign in:

**Close Adobe Digital Editions and return to your library's OverDrive site.**

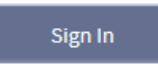

**Click "Sign In" to access your account.**

**Begin typing your library's name. Choose it from the list when it appears. Then, type in your library card number.**

# 5. Find a book to check out:

**You can browse the collection by choosing a category from the home page, or by clicking in the "Search" box and entering a title, author, or keyword.**

## 6. Check out your book:

**Click on the book cover. Click "Borrow" to check the book out.**

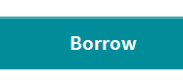

**If all copies of the title are checked out to** 

# **Place a Hold**

**another user, you will see a "Place a Hold" button instead. Click here and enter your email address to be notified when the book is available to check out.** 

# 7. Download your book:

**Once the book is checked out to you, it will appear on your bookshelf. To download the book, click the "Download" button and select "Adobe EPUB** 

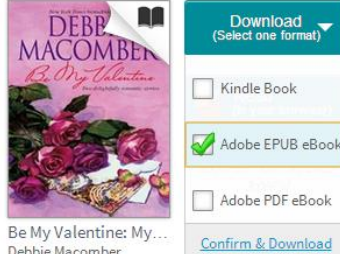

Debbie Macomber

**eBook" (or "Adobe PDF eBook" if EPUB is not available). Then click "Confirm & Download."**

**Opening the downloaded file will open Adobe Digital Editions automatically.**

## 8. Transfer the book to your Nook:

**In Adobe Digital Editions, click on the "Library" button.**

**4 Library** 

**Connect your Nook to your computer. When your Nook has been detected by your computer, it will appear under "Devices" in Adobe Digital Editions.**

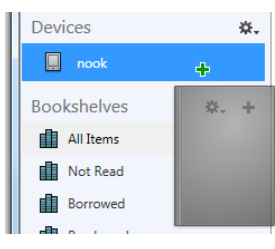

**Click on the book and hold down the mouse button. Drag the book over to your device and release the mouse button when a green plus sign appears. Once** 

**the transfer is complete, you can disconnect your Nook and start reading!**

### I need more help! What do I do?

**Click "Help" on the OverDrive site, or go to [http://help.overdrive.com.](http://help.overdrive.com/) To contact a Mukwonago Library staff member for help, stop by or call us at (262) 902-4120.**